## **How to Prompt a Background Check on VIRTUS**

Once logged into VIRTUS:

- 1. From the Administration tab
- 2. Select "User Search", under the System Administration section on the left-hand side of the webpage.
- 3. Type in the last name or first name of the individual (less detail gives better results). Make sure to click on the box that says "Show Inactive Users".
- 4. Click on the last name of the user.
- 5. Make sure their email address is correct.
- 6. Click on the green tab on top that says "Background Check"
- 7. Click on "Force Background Check Prompt" this will send an email to the user with a link to access S2Verify to complete the background check information. Once completed you will receive an email that it is ready to be run. **MAKE SURE TO EMAIL USER TO LET THEM KNOW THAT YOU ARE SENDING THIS TO THEM SO THEY DO NOT THINK IT IS SPAM.**

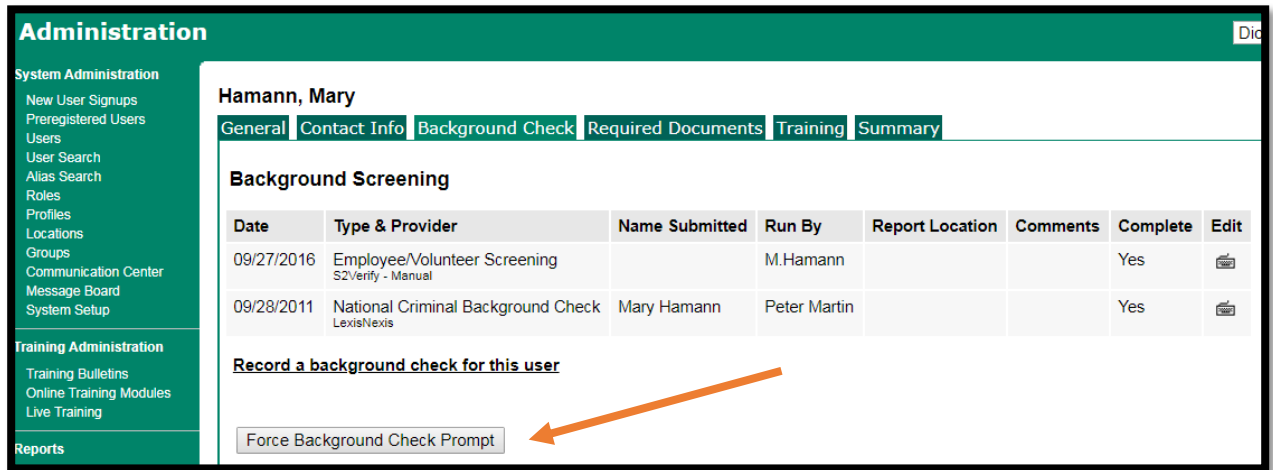

\*Clergy background checks are run and recorded by the Diocese of Winona-Rochester Pastoral Center.